## **Stages – éditer une autorisation d'absence dans mon espace adhérent**

1. J'accède à la liste des stages proposés par ma section académique dans mon espace adhérent.

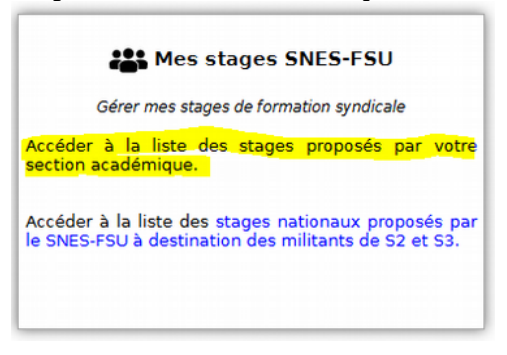

2 . Je consulte la liste des stages où je suis inscrit.

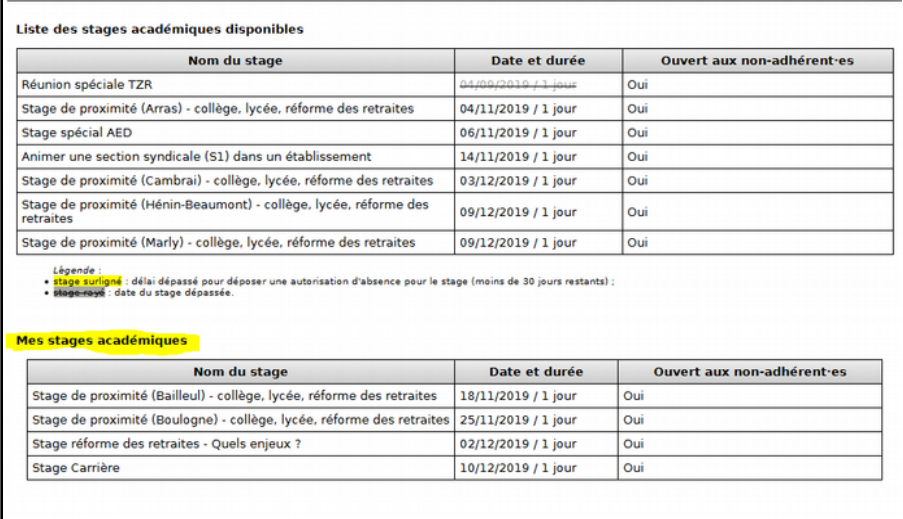

3. Je sélectionne un stage où je suis inscrit, je règle les paramètres de mon autorisation d'absence et la télécharge.

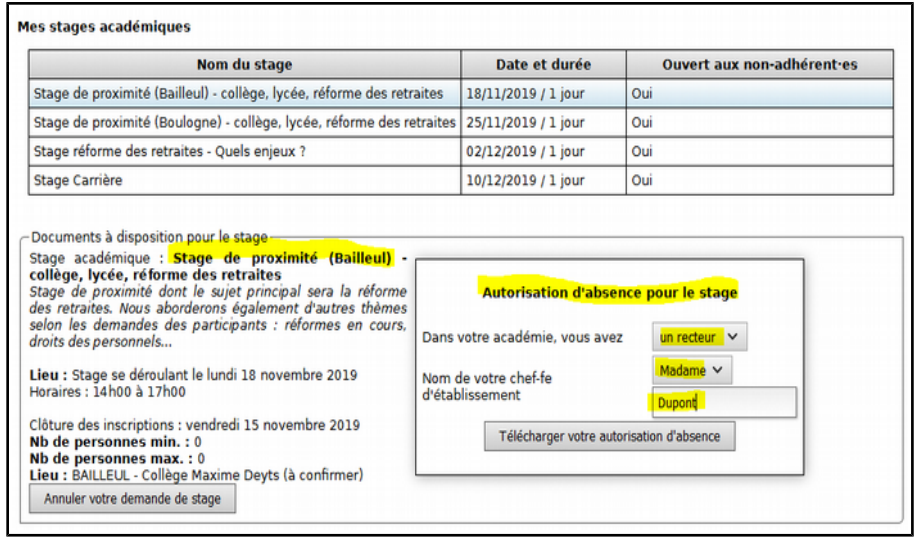

En cas de problème, il est toujours possible de télécharger un modèle d'autorisation d'absence sur le site : <https://lille.snes.edu/modele-d-autorisation-d-absence-pour-stage-syndical.html>